# 付録A 対応プロトコル

• TCP/IP

 TCP#9100、LPD、FTP、IPP、HTTP、TELNET、DHCP、BOOTP、SNMP、POP3、SMTP、DNS、IPv6、 ICMP6、WINS、TCP、UDP、ARP、RARP、IP、ICMP、NetBIOS over TCP

• NetBEUI SMB/CIFS、NetBIOS

# 付録B IPv6機能について

製品に搭載されるIPv6機能についての利用方法と制限事項について説明します。

### IPv6とは?

TCP/IPはInternetとともに広く普及してきたプロトコルですが、現在のInternet Protocol(IPv4)ではホスト アドレスを表わすためのフィールドが32bitしかないため、あと数年すればそのアドレス空間が枯渇してし まう見込みとなっています。

そこで、アドレス空間の拡大を図り、さらに従来のTCP/IPで問題となっていた部分を修正したり、欠けてい た機能を追加して、新しいプロトコル体系の取り決めが行われています。それがInternet Protocol, Version 6 (IPv6)です。

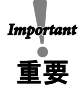

• IPv6機能の利用にあたっては、本製品だけでなくネットワークを構成する各ネットワーク機器(RouterやPC)がIPv6 に対応している必要があります。

#### IPv6機能概要

IPv6に対応する操作

本製品のIPv6機能ではIPv6ネットワークにて以下の操作を行うことができます。

- TELNETまたはHTTPによる設定
- FTPまたはLPRによる印刷
- ping6コマンドによる応答確認
- traceroute6コマンドによる経路追跡

本製品のIPv6アドレス本製品のリンクローカルアドレスは以下のとおりです。

リンクローカルアドレス: FE80:0:0:0:0:02A0:7A:92FF:FExx:yyzz

(xxyyzzは本製品のEthernetアドレスの下3桁です)

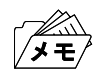

• IPv6ネットワーク上にステートレス自動設定機能を持つIPv6ルーターが存在する場合は、ルーターから自動設定す ることができます。

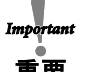

制限事項

- 本製品のIPv6アドレス設定方法はリンクローカル及びステートレス自動設定の2種類だけです。マニュアル設定お よびステートフル自動設定 (DHCPv6) には対応していません。
- セキュリティ機能は認証ヘッダー(AH)、暗号ペイロード(ESP)ともに対応していません。
- IPv6ヘッダーのトラフィック・クラスおよびフロー・ラベルは0固定です。
- 巨大ペイロード・オプションには対応していません。
- パケットの断片化/再構成には対応していますが、ヘッダー部を含め 3072 byteを上限としています。
- SNMPの IPv6 MIBには対応していません。
- IPv6ネットワーク上における付属ツールの一覧検索には対応していません。
- IPv6を利用してバナーページの印刷を行った場合、IPアドレス部分は0.0.0.0として印刷されます。

### 利用方法

本製品のIPv6機能を有効にする

本製品のIPv6機能は工場出荷時設定にて機能しないよう設定されています。 IPv6機能を有効にするには以下の操作を行います。

- 1. 通常のTCP/IP設定によりIPv4アドレスを割り当てます。 (通常のTCP/IP設定は、第1章「プリンターのネットワーク設定」を参照してください)
- 2. Webブラウザ、または、telnetコマンドを用いて本製品にアクセスします。
- 3. 本製品の「TCP/IP設定」の「IPv6」項目を"ENABLE"に設定します。
- 4. 設定を保存後、本製品を再起動します。

以上の操作にて本製品のIPv6機能が有効になります。

#### OSのIPv6機能を有効にする

ここでは Windows XP上でのIPv6環境構築例を記載します。その他OS環境下でのIPv6環境構築方法に関し ましては、各OSのマニュアルを参照してください。

(1) Windows XPのIPv6機能を有効にする コマンドプロンプトを起動し、"ipv6.exe"を実行します。(コマンド入力例)

 $C:\nY$  ipv6 install

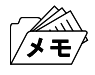

ipv6.exeに関する詳しい操作方法は、マイクロソフト社のWebページを参照してください。

(2) HostsファイルにIPv6アドレスを登録する

 Windows XPのHostsファイルに本製品のIPアドレスとホスト名との関連付け情報を登録します。 Hostsファイルに関連付け情報を登録することで、IPアドレスではなくホスト名を指定して本製品と 通信できるようになります。

Windows XPのHostsファイルは下記フォルダに格納されています。

メモ帳などを用いて本製品の情報を追加してください。

格納先フォルダ: C:\windows\system32\drivers\etc (OSインストールドライブがC:の場合) ファイル名 : hosts

• (Hostsファイル入力例) # Copyright (c) 1993-1999 Microsoft Corp. # # This is a sample HOSTS file used by Microsoft TCP/IP for Windows. # # Additionally, comments (such as these) may be inserted on indivisual # lines or following the machine name denoted by a '#' symbol. # # For example: # # 102.54.94.97 rhino.acme.com # source server # 38.25.63.10 x.acme.com # x client host 127.0.0.1 localhost fe80::2a0:7aff:fe00:035c pbox 本製品のIPアドレス 本製品のホスト名 (任意)

- (3) Windows XP付属の下記ユーティリティで本製品へアクセスする Windows XPでは下記の操作が可能です。
	- Internet Explorer 6.0による本製品の設定操作
	- UNIX用印刷サービスによるアプリケーション印刷操作
	- コマンドプロンプトからの "lpr"、"FTP"コマンドを使用しての印刷動作
	- コマンドプロンプトからの "ping6"コマンドを使用しての応答確認

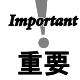

• Windows XP標準の印刷サービスである、Standard TCP/IP port印刷、IPP印刷はIPv6環境に対応していません。 GUI操作による印刷を行う場合はWindows XPの追加サービスである「UNIX用印刷サービス」をWindowsコンポー ネントに追加してご利用ください。

第3章「Windows 2000/XPのLPRポートで印刷する」を参照してください。

• Internet Explorer 6およびUNIX用印刷サービスで本製品のアドレスを指定する場合は、Hostsファイルに登録した Host名を指定してください。 Windows XPの仕様上、IPアドレスは直接指定できません。

# 付録C Network Plug & Playについて

本製品は Windows XP環境において自動的にネットワーク接続を検知することができます。本製品をネット ワークに接続するだけで、Windows XPの「マイ ネットワーク」内に本製品のアイコンが一覧表示されます。 表示された本製品のアイコンをダブルクリックすることで、本製品のWebページが表示され、設定の変更や ステータス情報の参照が行えます。

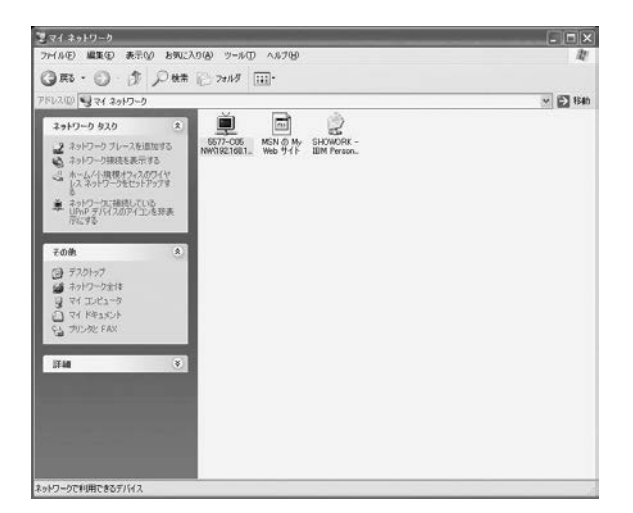

この機能を使用するにはパソコンに下記の設定を行います。

### Windows XPの設定

- 1. マイネットワークを右クリックし、「プロパティ」を選択します。
- 2. ネットワーク接続の「詳細設定」メニューから「オプション ネットワークコンポーネント」を選択し、オプショ ン ネットワークコンポーネントウィザードを起動します。
- 3. 「ネットワークサービス」を選択し、「詳細」ボタンをクリックします。
- 4. 「ユニバーサルプラグアンドプレイ」にチェックを入れ、「OK」ボタンをクリックします。
- 5. 「次へ」をクリックすると、自動的にコンポーネントをインストールします。

# 付録D E-Mail警告通知機能(SMTP)

E-Mail警告通知機能を使用すると、プリンター・ステータスをE-Mailで検知することができます。本製品は プリンター・ステータスが変化する毎に、指定のE-Mailアドレス(2アドレスまで指定可能)にE-Mailでプリ ンター・ステータスを送信します。この機能を用いるとインターネットを介してプリンター・ステータスの 「用紙切れ」「オフライン」「プリンタエラー」を検知することができます。

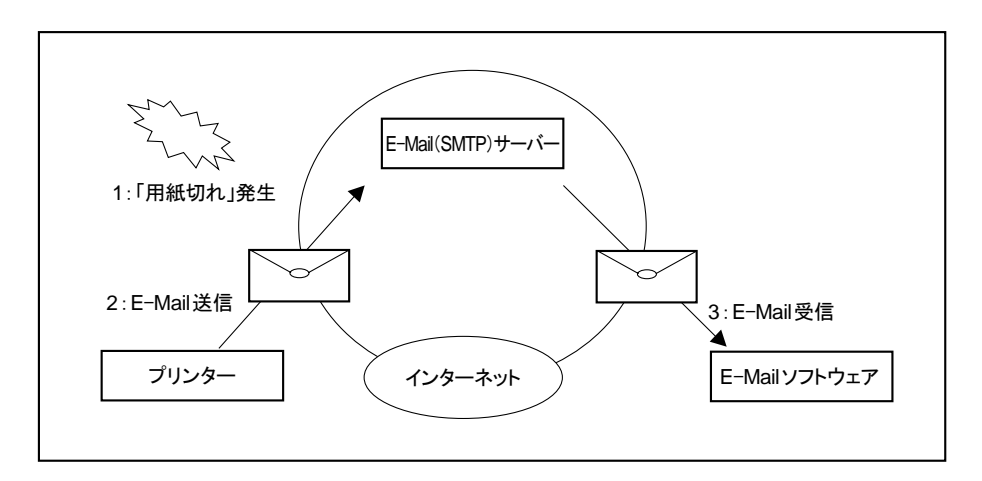

本機能の設定は、Print Manager、Webブラウザ、TELNETで行うことができます。Print Managerを使って 本機能の設定を行う場合は、次の手順で行います。

1. Print Managerを起動し、一覧画面から設定する本製品を選択します。

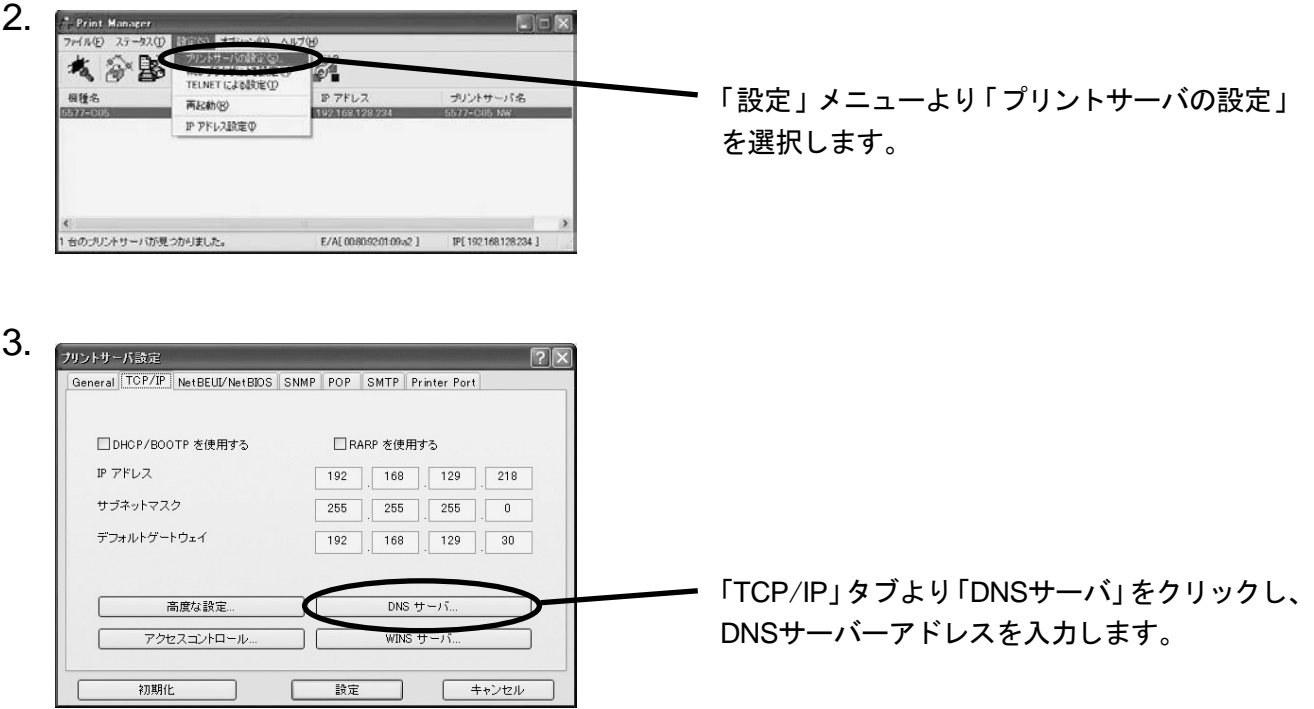

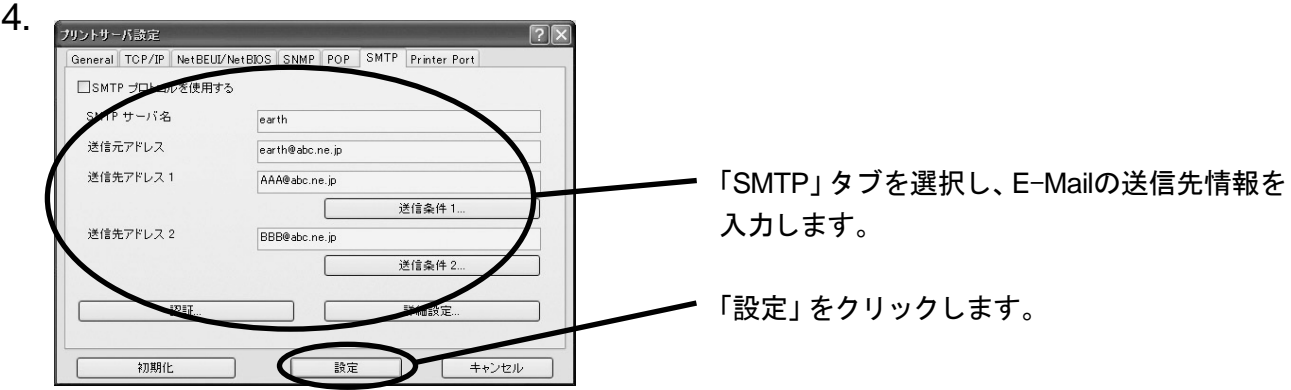

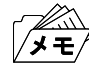

• 送信先情報の各設定項目に関しては、第5章「Print Managerで本製品の設定を行う」を参照してください。

5. 本製品を再起動した後、設定情報が有効になります。

本製品からは次のようなE-Mailメッセージが送信されます。

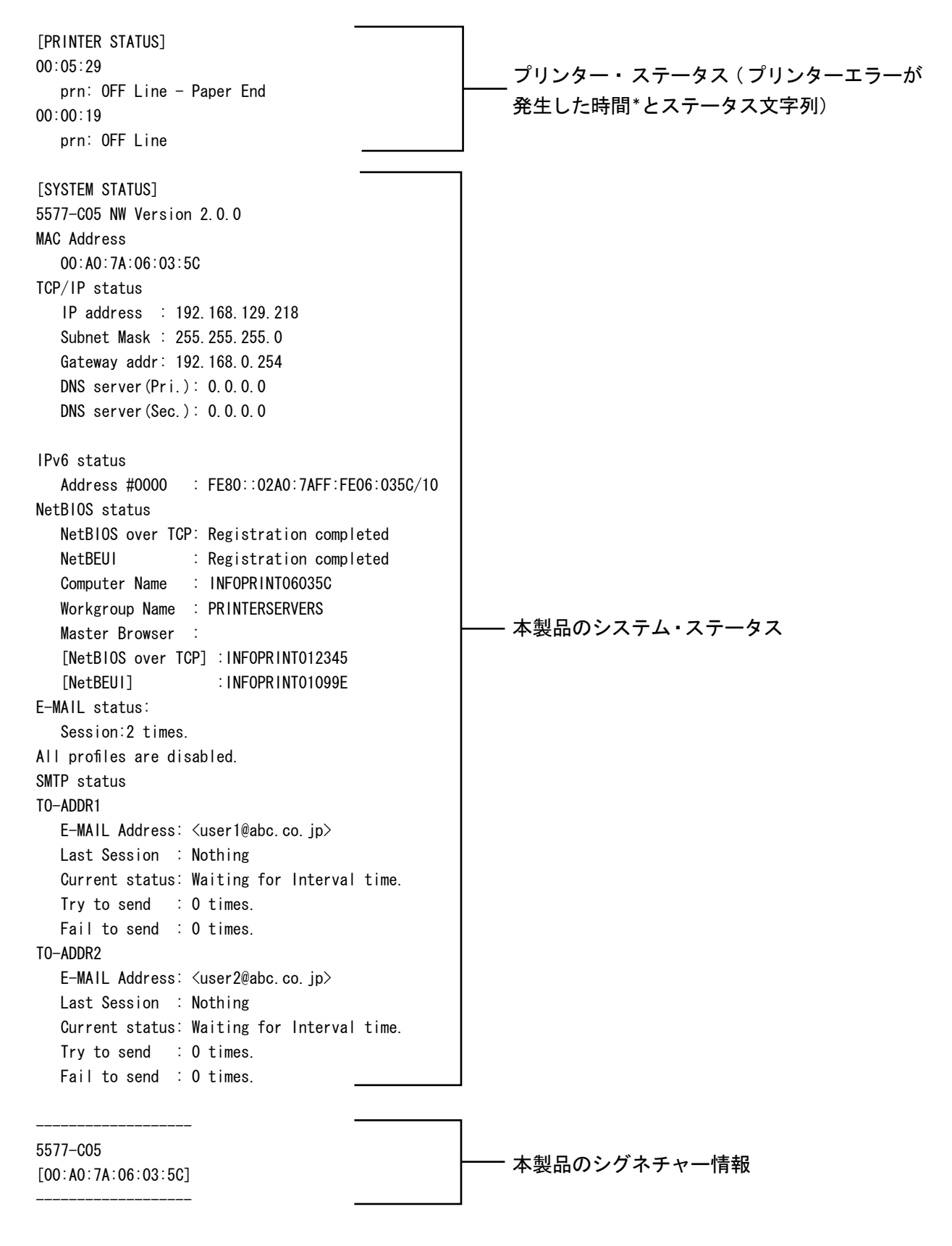

\*本製品を起動してからの時間。

## 付録E E-Mail印刷機能(POP)

E-Mail印刷機能を使うと、インターネットを介して送信されてきたE-Mailデータを直接プリンターに出力 することができます。プリンターに出力するE-Mailデータは、E-Mail本文、およびE-Mailに添付されるテキ ストファイル(\*.txt)、または、プリンター・ドライバーを介して生成された印刷データファイル(\*.prn)を印 刷することができます(ファイル拡張子が"\*.prn","\*.txt"以外の添付ファイルはファイル名のみが印刷されま す)。

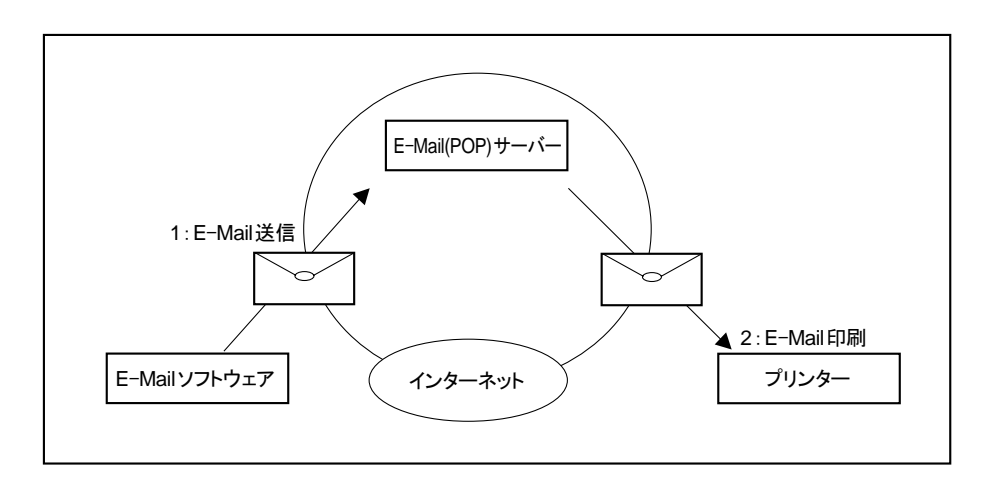

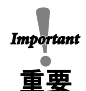

• プリンター・ドライバー生成ファイル(\*.prn)を添付印刷する場合は、出力するプリンターのプリンター・ドライバー で生成された印刷データファイルを添付する必要があります。

• 添付ファイルのみを印刷する場合は、件名に"/nobody"の文字列を含んでE-mail送信してください。

本機能の設定は、Print Manager、Webブラウザ、TELNETで行うことができます。Print Managerを使って 本機能の設定を行う場合は、次の手順で行います。

1. Print Managerを起動し、一覧画面から設定する本製品を選択します。

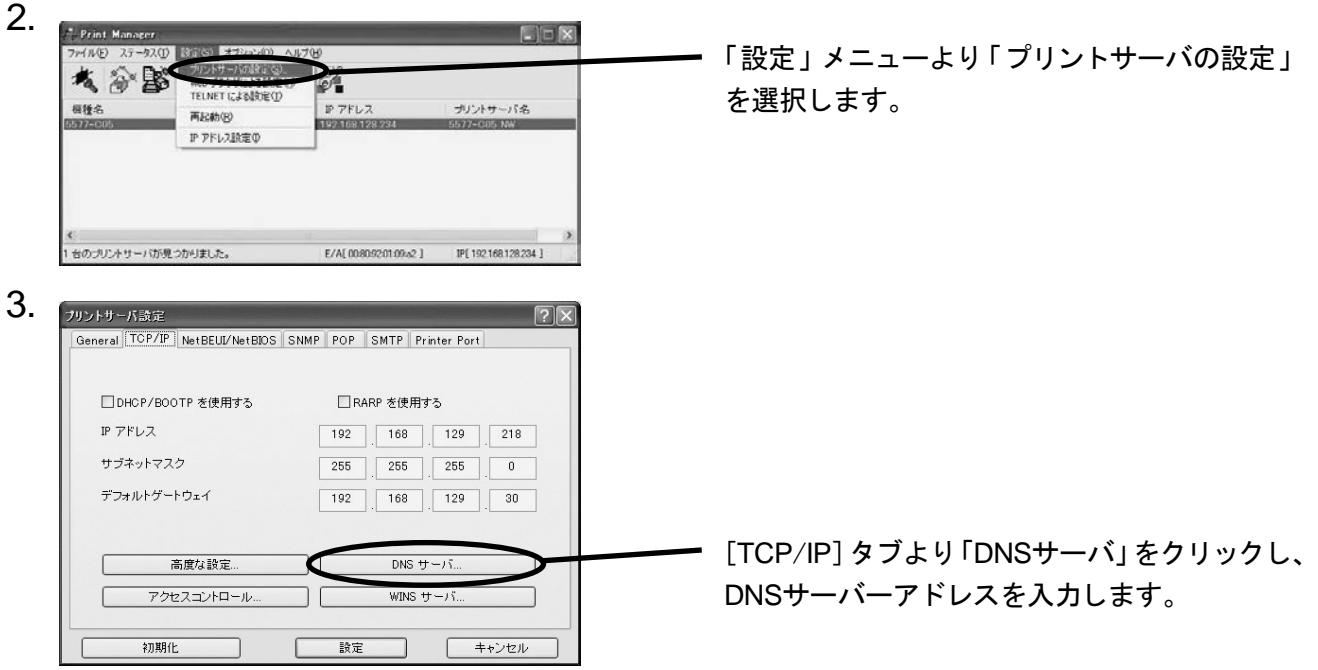

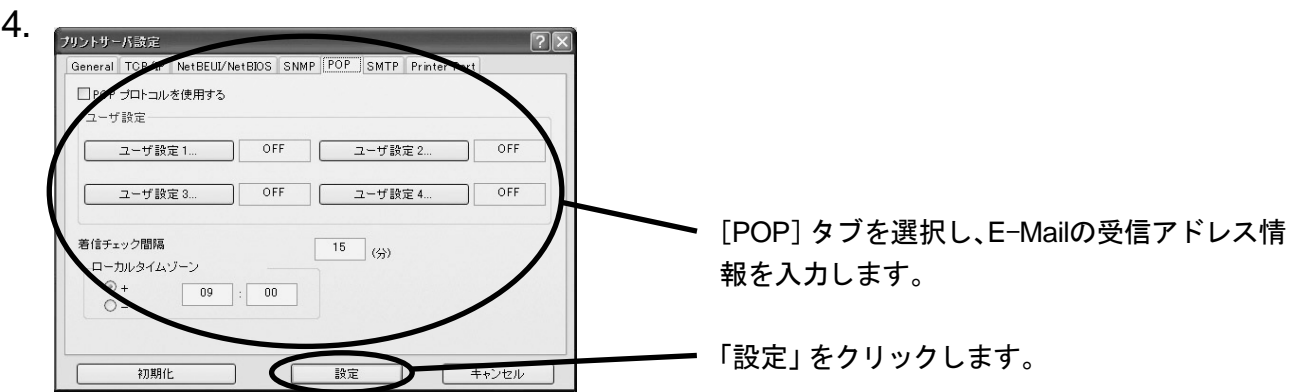

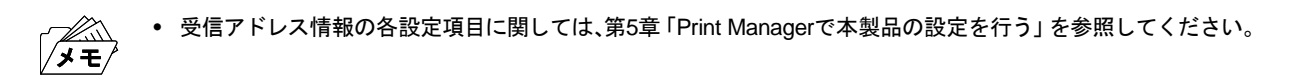

5. 本製品を再起動した後、設定情報が有効になります。

## 付録F 管理情報を確認する

Webブラウザ表示に関しては第5章「設定に関する機能」を、FTPに関しては第4章「UNIX/Linux環境で使用 する」を参照してください。

プリンターの論理ポートステータスを確認する

Webブラウザ画面で確認する

Webブラウザ画面の「ポート情報」をクリックすることにより、論理ポートステータスを確認できます。

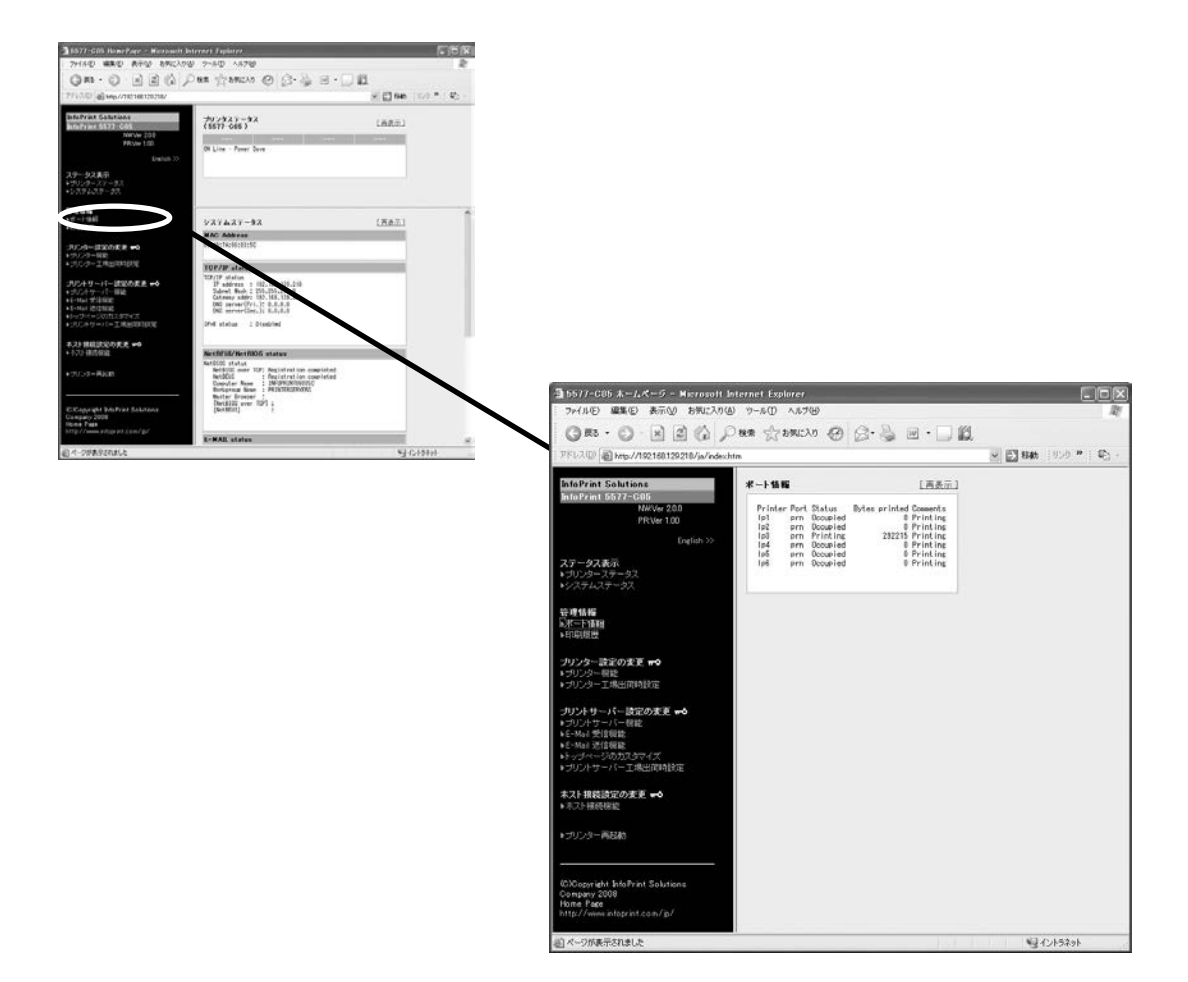

FTPで取得する

ルートディレクトリにて「get status」を実行することで、statusファイルが作成され下記例のような論理 ポートステータスが格納されます。

statusファイルはASCII文字列にて構成されます。

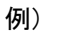

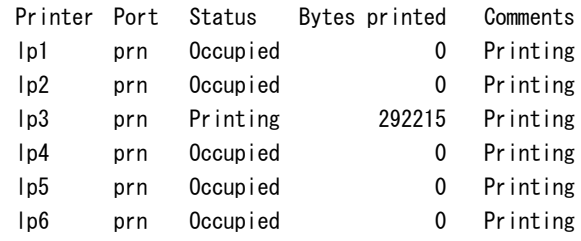

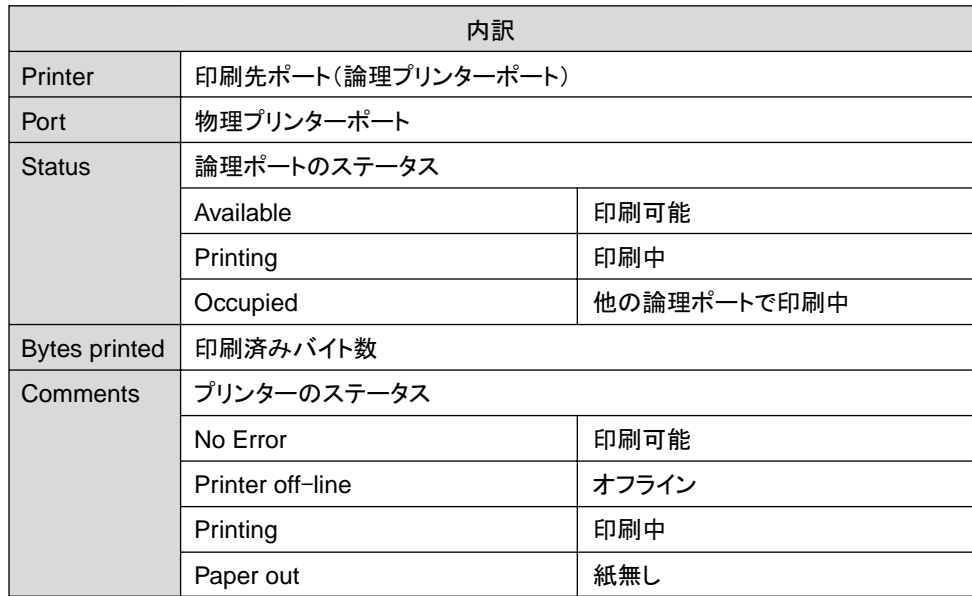

## プリンターの印刷ログを確認する

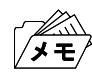

• パラレルI/Fからの印刷はログに格納されません。

Webブラウザ画面で確認する

Webブラウザ画面の「印刷履歴」をクリックすることにより、印刷ログを確認できます。

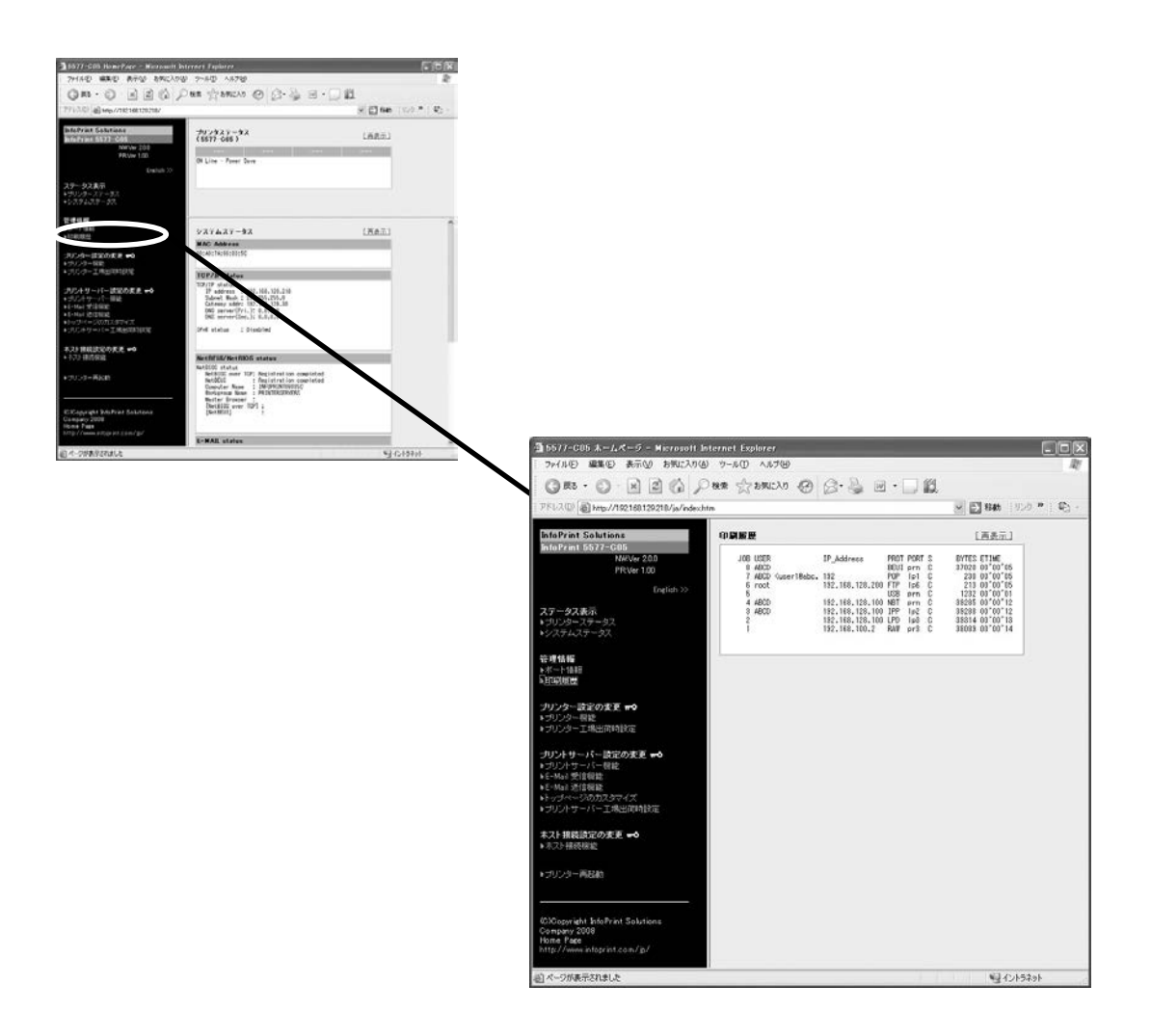

FTPで取得する

FTPのルートディレクトリにて「get account」を実行することで、accountファイルが作成され、下記例のよ うな印刷ログが格納されます。

accountファイルはASCII文字列にて構成されます。

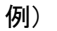

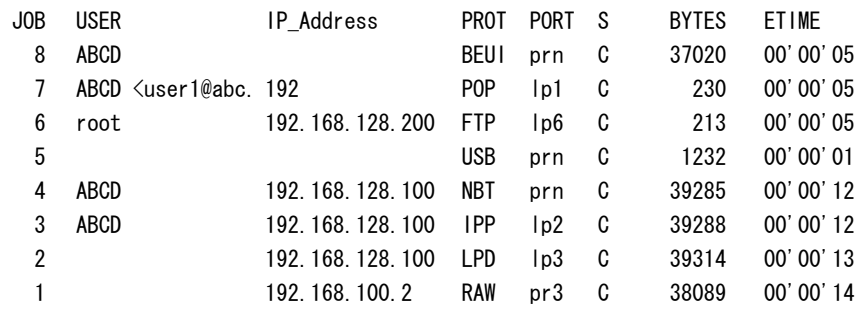

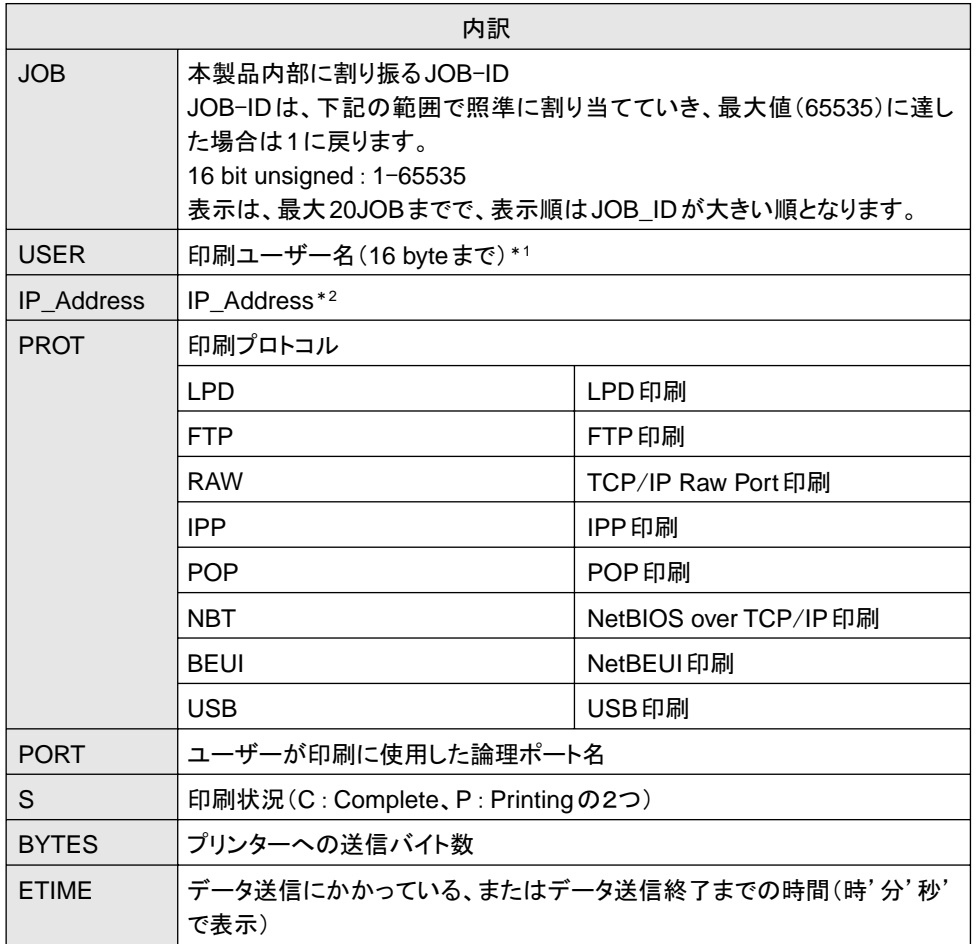

 **\* 1 USB、TCP/IP Raw Port印刷では、USER名は空白となります。** 

POP印刷では、USER名<Mailアドレス>を最大16バイトまで格納します。

\*2 NetBEUI、POP、USB印刷では、IP\_Addressは空白となります。

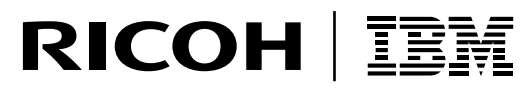

**InfoPrint Solutions Company** 

インフォプリント・ソリューションズ・ジャパン株式会社 〒104-8222 東京都中央区銀座8-13-1